# e-Boardの活用 その1 CADデータ共有

e-Boardに物件名を入れた箱を用意し、そこにeE-CADデータを保存する手順を解説します。

### 【CADデータ共有のメリット】

・作図途中のCADデータをe-Boardに保存して、別のパソコンで作業の続きができます。

→データを持ち歩かずに自宅でも作業出来るので、作業効率がUPします。

・過去の図面も物件情報と一緒にすぐに引き出せます。

→検索して引っぱり出せるから、急な問い合わせや、アフターフォローも瞬時に対応出来ます。

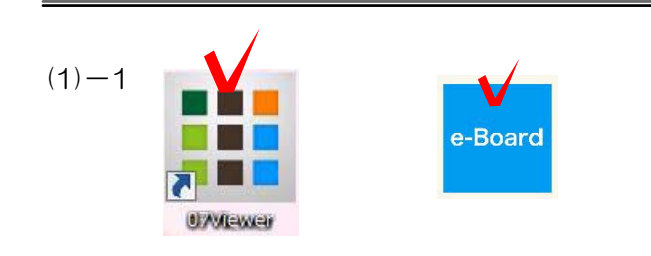

 $(1)-2$ 

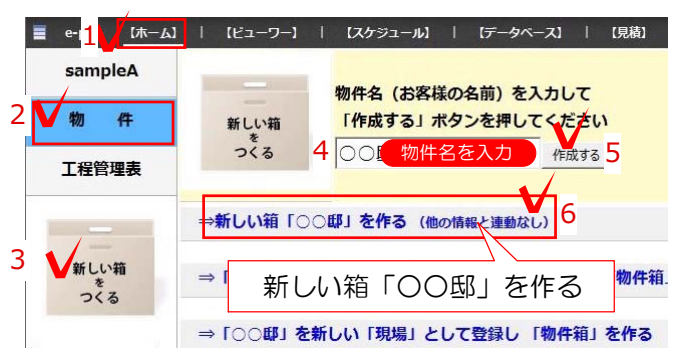

### (1) CADデータをe-Boardに保存する方法

(1)-1 e-Boardを開く 07Viewerからもしくはブラウザでe-Boardを 開きます。

(2)-2 物件箱を作る 「ホーム」、「物件」、「新しい箱をつくる」 をクリックします。 物件名(お客様の名前)を入力し「作成する」 をクリックします。 一番上の「新しい箱をつくる」をクリックしま す。

 $(1)-3$ 新規登録 画面の下の方にあります。 見えない場合はスクロールして下さい。

 $(1) - 4$ 

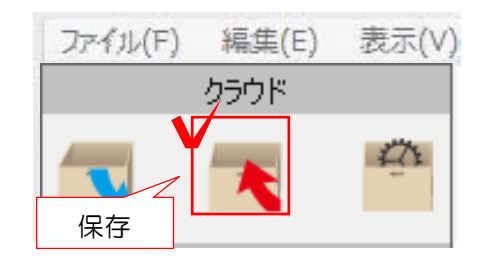

 $(1) - 5$ 

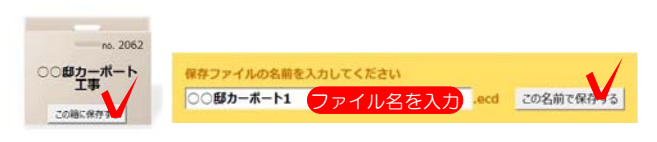

(1)-3 必要な物件の情報を入力し、画面下の 新規登録をクリックします。

(1)-4 e-Boardに保存したいCAD図面データ を開きます。 画面左上のクラウドの保存ボタンを クリックします。

または 「ファイル」メニュー「e-Board」 「e-Boardに保存」から保存も出来ます。

 (1)-5 保存する物件箱を選び、CADデータの 名前を入力して保存をします。

 $(2)-1$ 

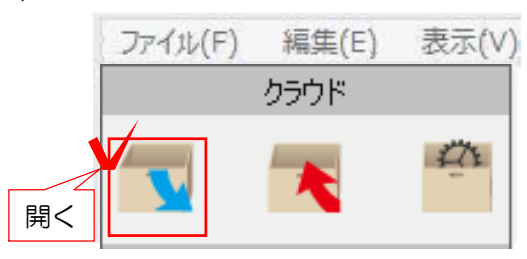

 $(2)-2$ 

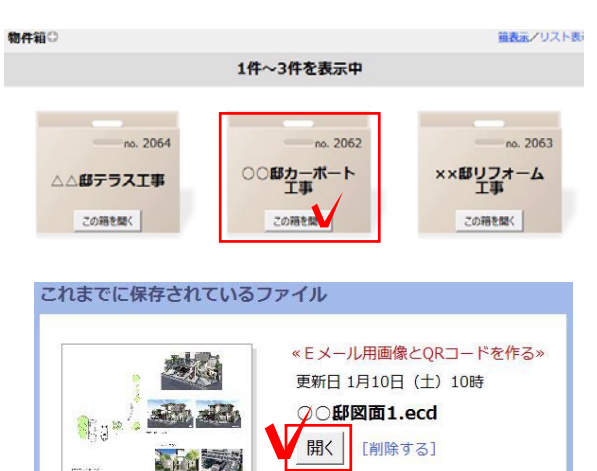

#### (2) CADデータをe-Boardから開く方法

(2)-1 07CADを新規で開きます。

画面左上のクラウドの開くボタンを クリックします。

または 「ファイル」メニュー「e-Board」 「e-Boardから開く」をクリックします。

(2)-2 保存した物件箱を選び、保存されたフ ァイルの「開く」をクリックします。

(2)-3 (2)-3 CAD図面データが開きます。

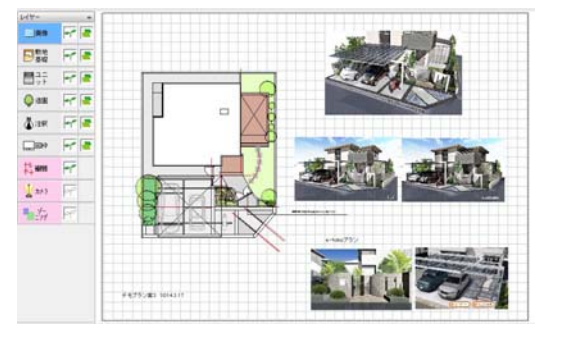

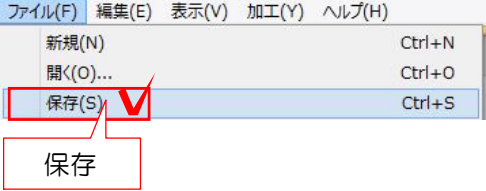

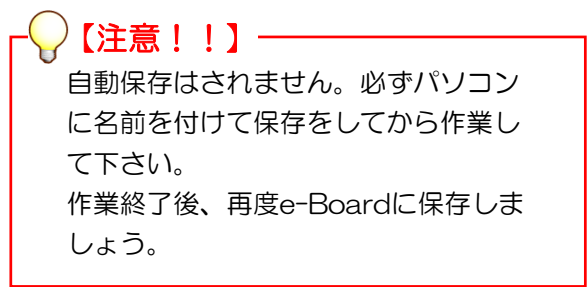

## e-Boardの活用 その2 CAD画像データ共有

e-Boardに物件名を入れた箱を用意し、そこにCAD画像データを保存する手順を解説します。

#### 【CAD画像データ共有のメリット】

・パース画像をe-Boardに保存して、打合せの時にiPadなどのタブレット端末で見せることが出来ます。 →ペーパーレスで図面を見せられますので経費削減や図面の流用を防ぐことができます。

・最新のパース画像を顧客情報と一緒にいつでもどこでもスタッフ、協力業者で共有できます。

→完成イメージは現場ですぐに確認できるので施工時のミスを防ぐことができます。

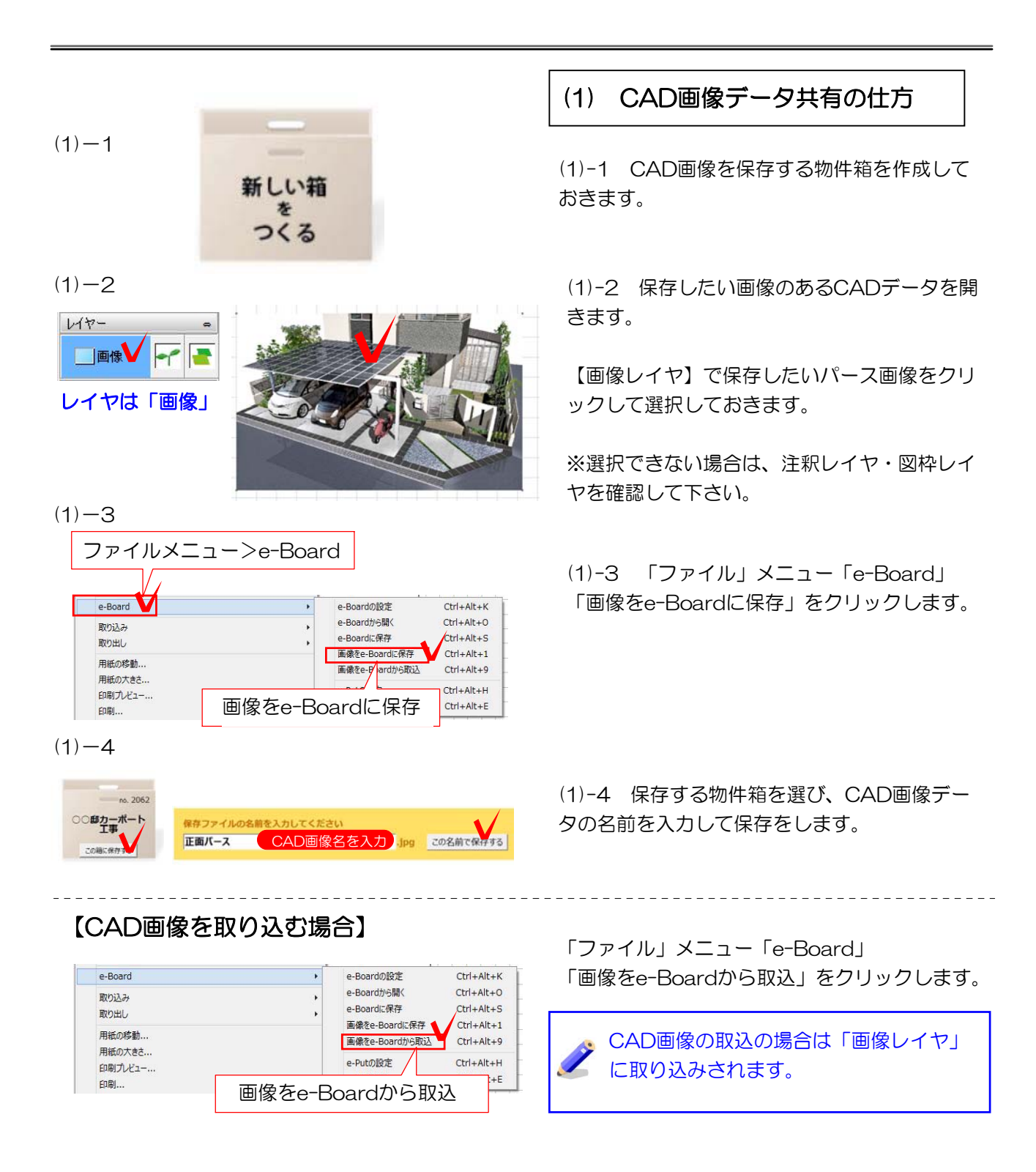